Aby móc korzystać ze zbiorów biblioteki konieczna jest rejestracja w naszej bibliotece. Wiąże się ona z jednorazową opłatą; dla osób poniżej 16 roku życia opłata wynosi 2 zł, a dla osób powyżej 16 roku życia 5zł. Przy założeniu konta czytelnik otrzyma kartę biblioteczną, która umożliwi mu wypożyczanie zbiorów biblioteki.

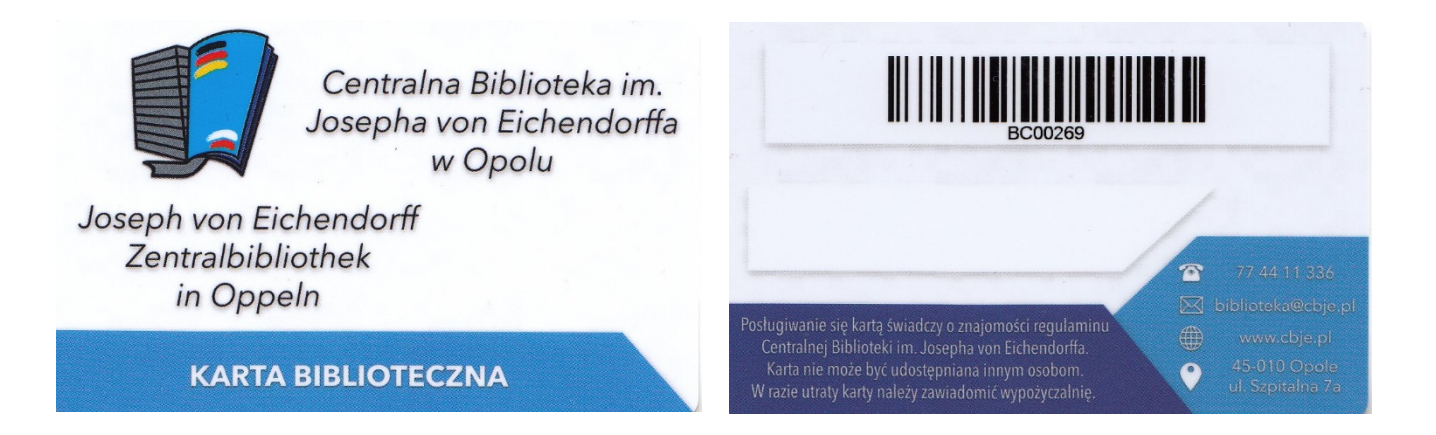

Bibliotekarz założy nowo zarejestrowanemu użytkownikowi konto również na stronie:

[https://xn--szukamksiki-4kb16m.pl/SzukamKsiazki/katalog/index.html?selectedAuth=898](https://szukamksiążki.pl/SzukamKsiazki/katalog/index.html?selectedAuth=898)

na której użytkownik będzie mógł wypożyczać książki. Czytelnik może zarówno wypożyczać książki poprzez katalog online i odbierać je w bibliotece, jak również korzystać ze zbiorów na miejscu w naszej Centrali. Poniżej znajdą Państwo instrukcję obsługi korzystania z katalogu bibliotecznego online.

Instrukcja obsługi katalogu bibliotecznego online

1. Każdy zarejestrowany czytelnik posiadający konto i kartę użytkownika może logując się na stronie [https://xn--szukamksiki-4kb16m.pl/SzukamKsiazki/katalog/index.html?selectedAuth=898](https://szukamksiążki.pl/SzukamKsiazki/katalog/index.html?selectedAuth=898) wyszukiwać i zamawiać wybrane pozycje.

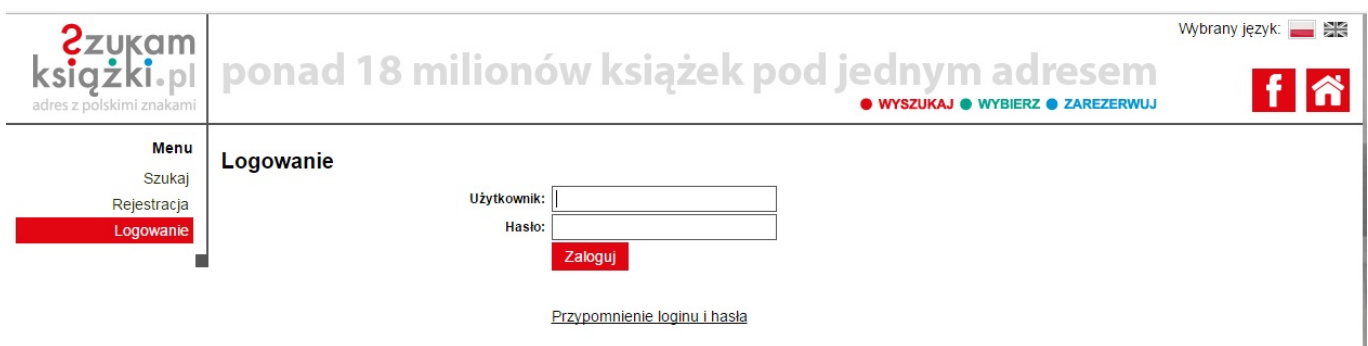

Użytkownik powinien po pierwszym zalogowaniu się w katalogu bibliotecznym zmienić login i hasło nadane przez bibliotekarza. Ma to służyć bezpieczeństwu w korzystaniu z wyszukiwarki. Zmienić login i hasło można klikając na ikonkę ustawienia oznaczoną strzałką. Nowy login i hasło zatwierdzamy klikając *zapisz*.

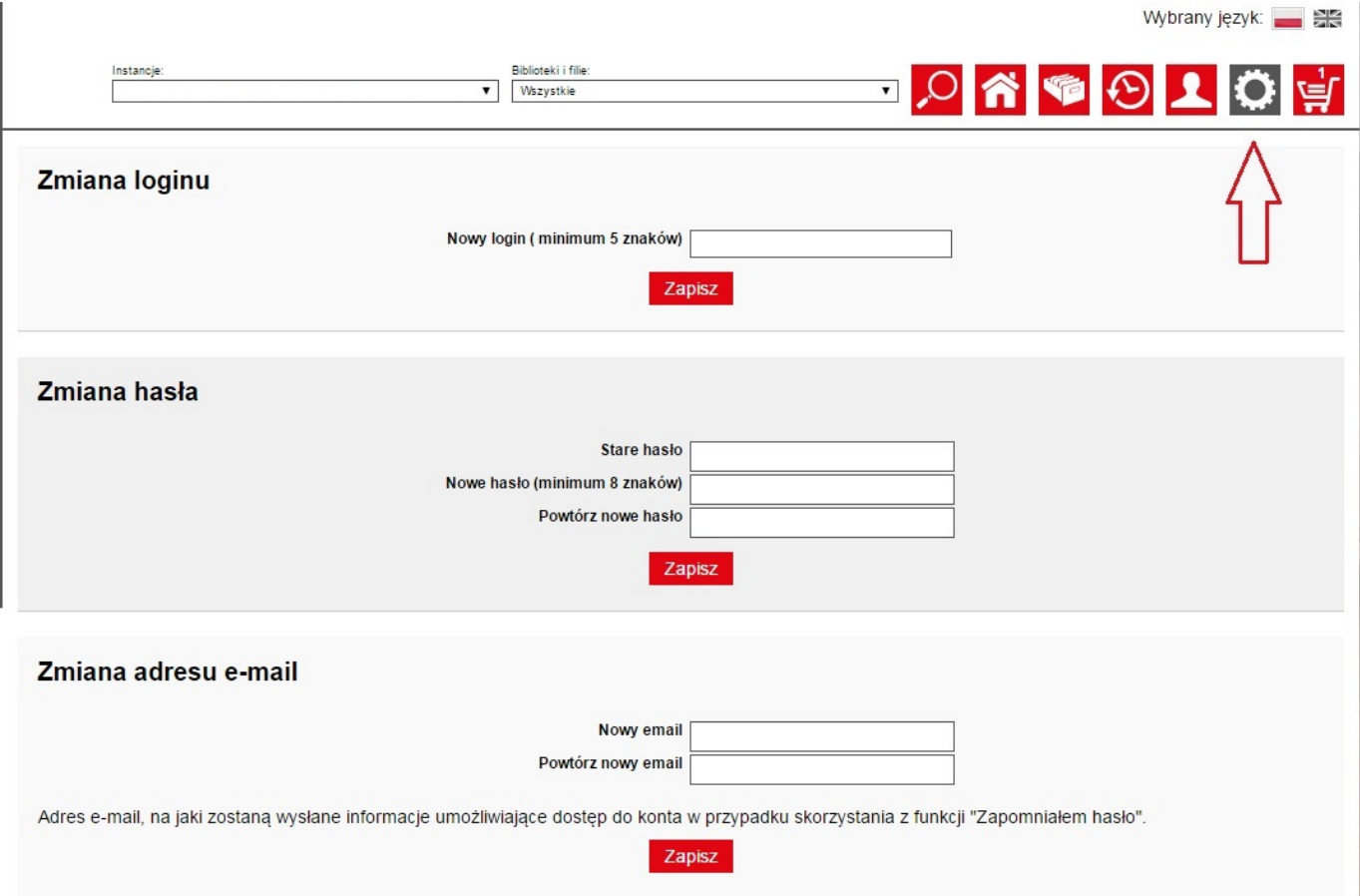

Od tej pory użytkownik może korzystać z katalogu i zamawiać książki online wpisując hasło w polu wyszukiwania. Użytkownik może także określać wg jakiego kryterium chce przeglądać katalog zaznaczając dane pole.

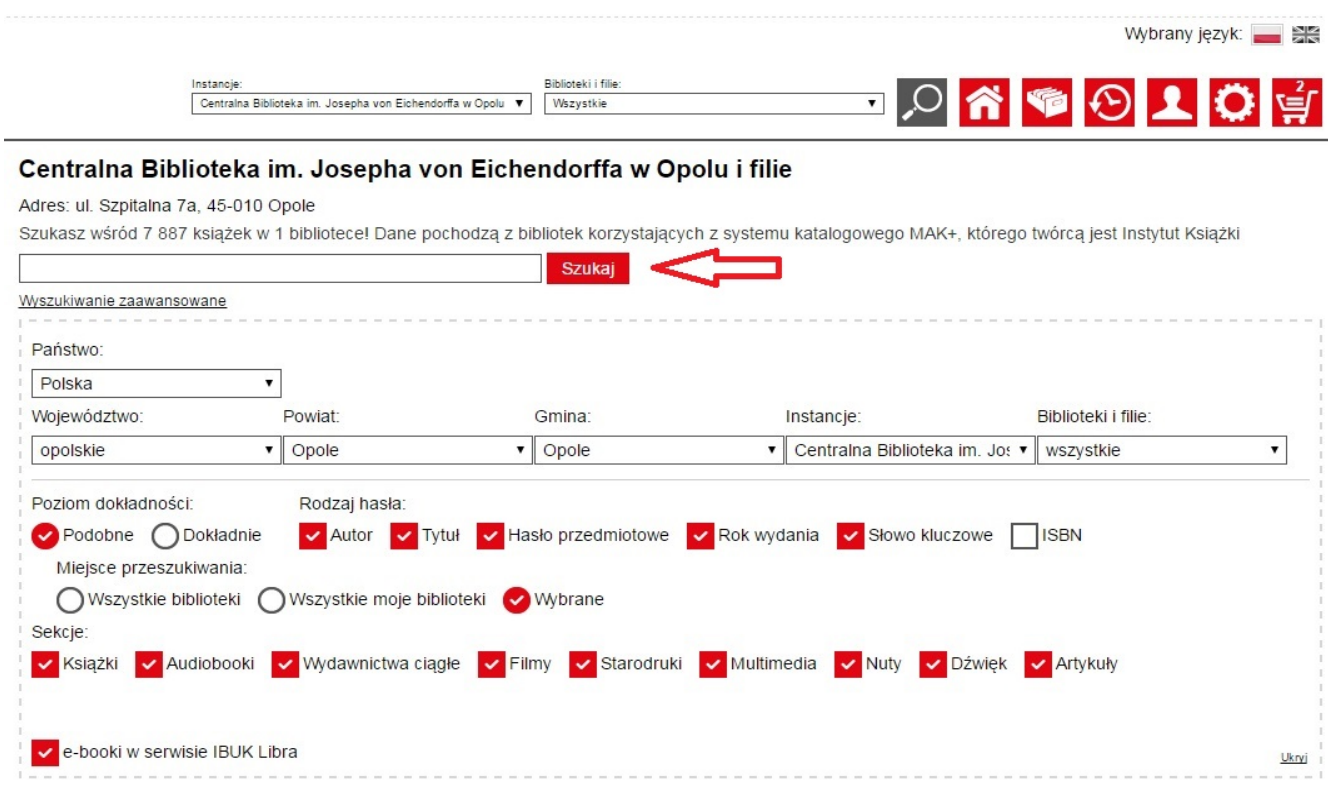

Po naciśnięciu *Szukaj* wyświetlą mu się pozycje, dostępne w bibliotece. Po znalezieniu danej książki użytkownik klika na nią myszką. Na ekranie wyświetlą się czytelnikowi dane i opis książki. Użytkownik może zamówić książkę od razu bądź dodać ją do koszyka. Koszyk jest dobrym rozwiązaniem dla osób, które chcą wypożyczyć większą ilość książek. W momencie uzbierania wszystkich potrzebnych książek czytelnik naciska myszką na ikonkę znajdującą się po prawej stronie.

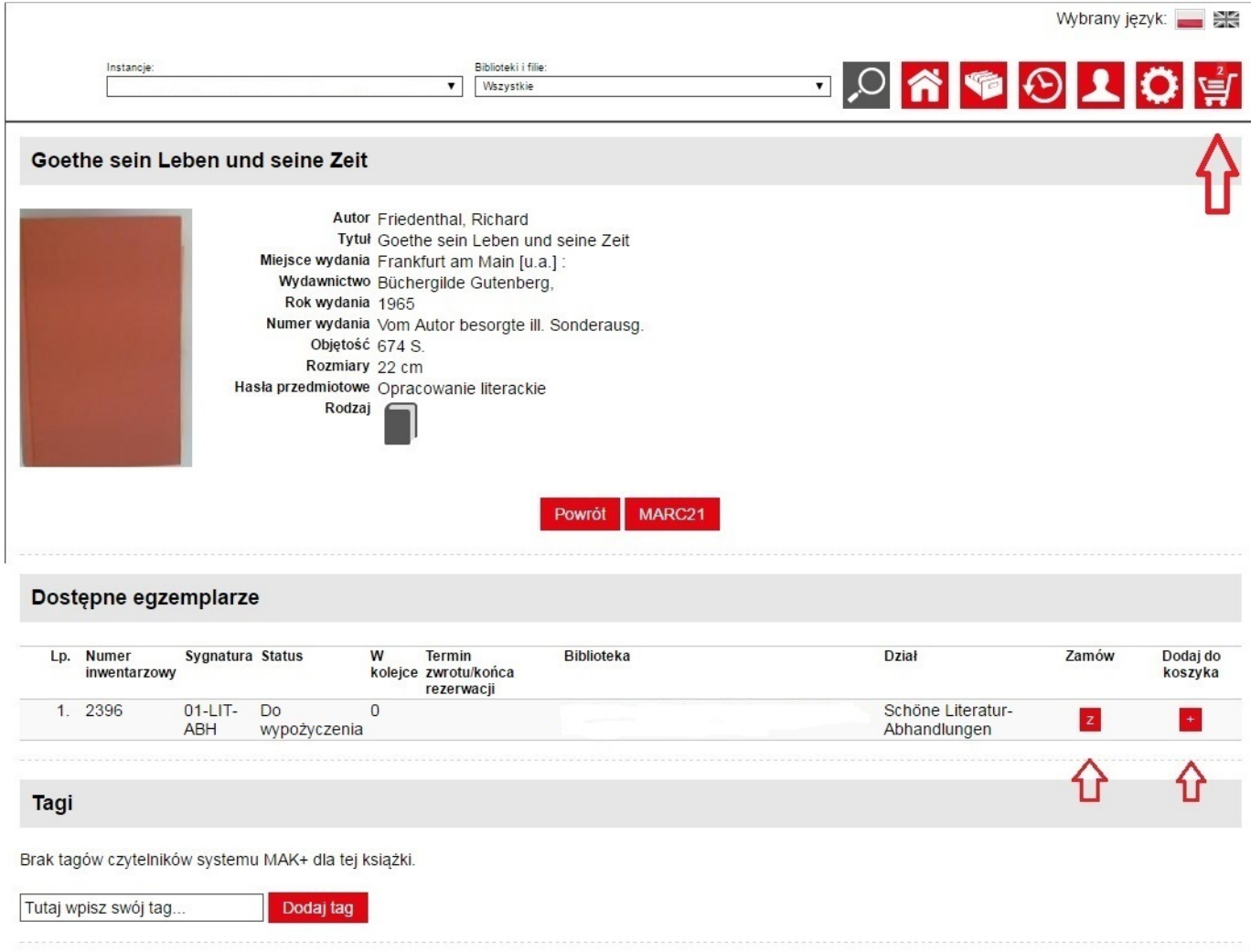

Po kliknięciu na ikonkę zobaczymy zawartość koszyka, czyli wszystkie włożone do niego książki. W dowolnym momencie można zamówić pozycje się w nim znajdujące, wyczyścić koszyk, bądź też zamówić lub usunąć wybrane pozycje. Można też powrócić do wyników wyszukiwania .

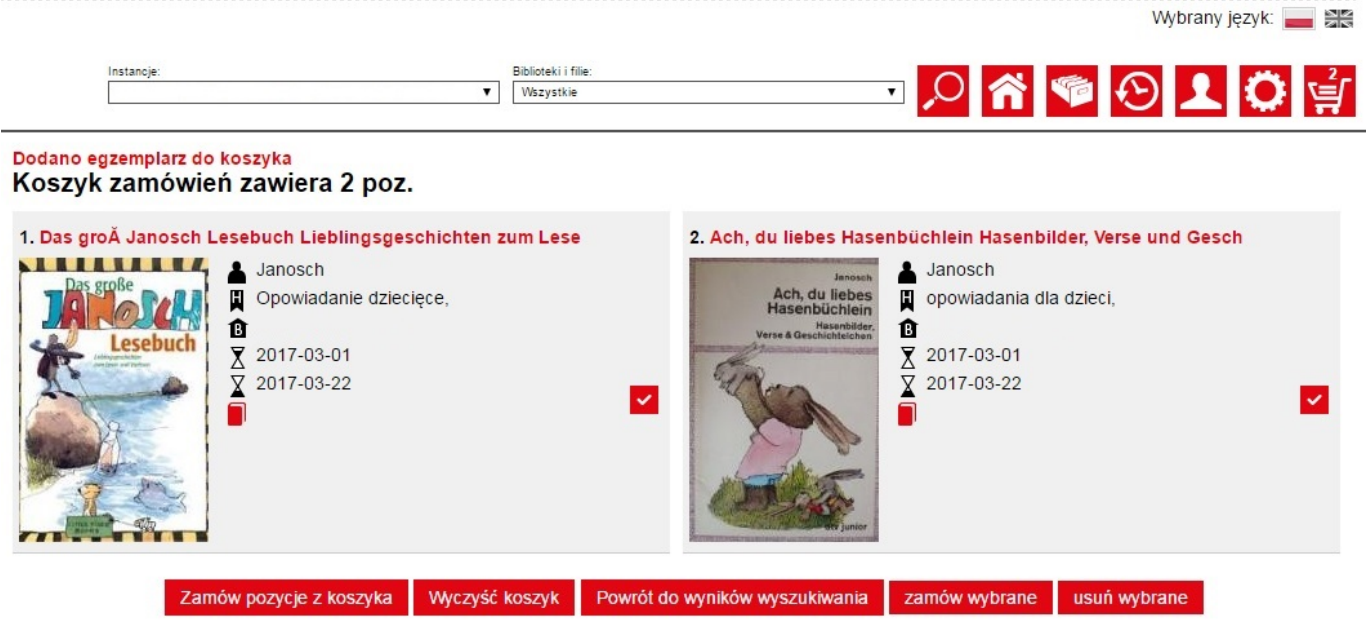

Po kliknięciu *Zamów* wyświetli się komunikat o potwierdzeniu zamówienia i przesłaniu go do biblioteki. Książkę będzie można odebrać w Centrali.

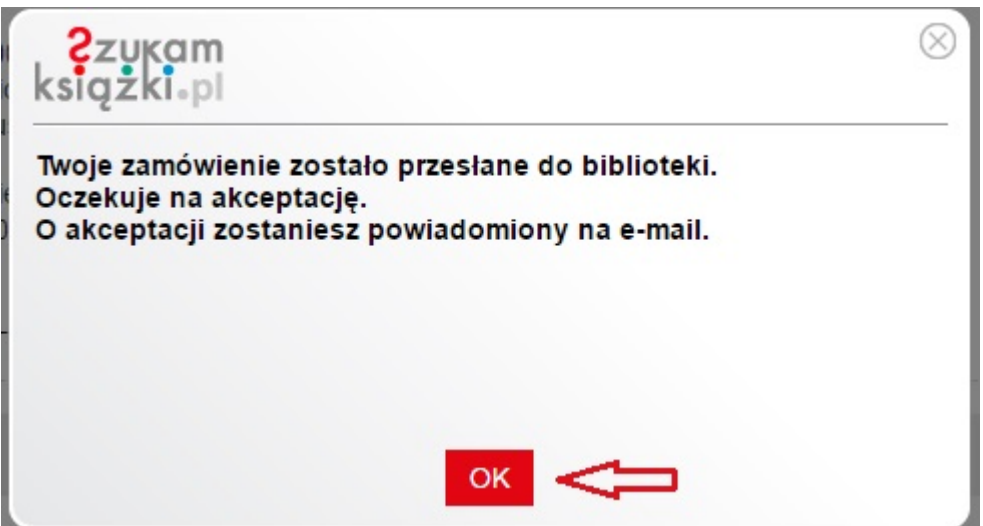

Należy jednak pamiętać o zabraniu ze sobą karty bibliotecznej, która jest niezbędna do wypożyczenia/udostępnienia zbiorów.